## **Export MARC Records**

To export MARC records from FOLIO, first [search in inventory](https://confluence.cornell.edu/x/_w9PHQ) for the records you want to export. Right now you can only export MARC records from inventory. However, you can embed item and holding data into the MARC records that you export. These instructions cover a basic export of bibliographic MARC records. If you need a specially configured data export profile that includes item or holding data, please contact Jenn Colt.

- 1. After you search in inventory and have a selection of records th would like to export, click the "Actions" drop down menu ar select "Save instances UUID: file will download to your com
- 2. Navigate to Data export app
- 3. Drag and drop the file of UUIDs that you downloaded to the upload on the top of the fist pane.
- 4. Select default job profile by clicking on the row with the job profile and click the run button on the modal
- 5. After the job completes, you will see it in the logs table in the main The table will contain following columns:
	- a. File name. File name should be in bold and should be clickable. The name of th should contain the name input file (with UUIDs) fo by job id.
	- b. Status : Completed
	- c. Total: contains the number of UUIDs in the file that trig the export
	- d. Failed: should be empty
	- e. Job profile: Default job profile f. Ended running: date and time
	- of the completion of the job
	- g. Run by (this column will be visible after we apply the patch) - first and last nam the person who run the
	- h. ID of the export job

6. Click on the filename of your da export job and your MARC file will download.

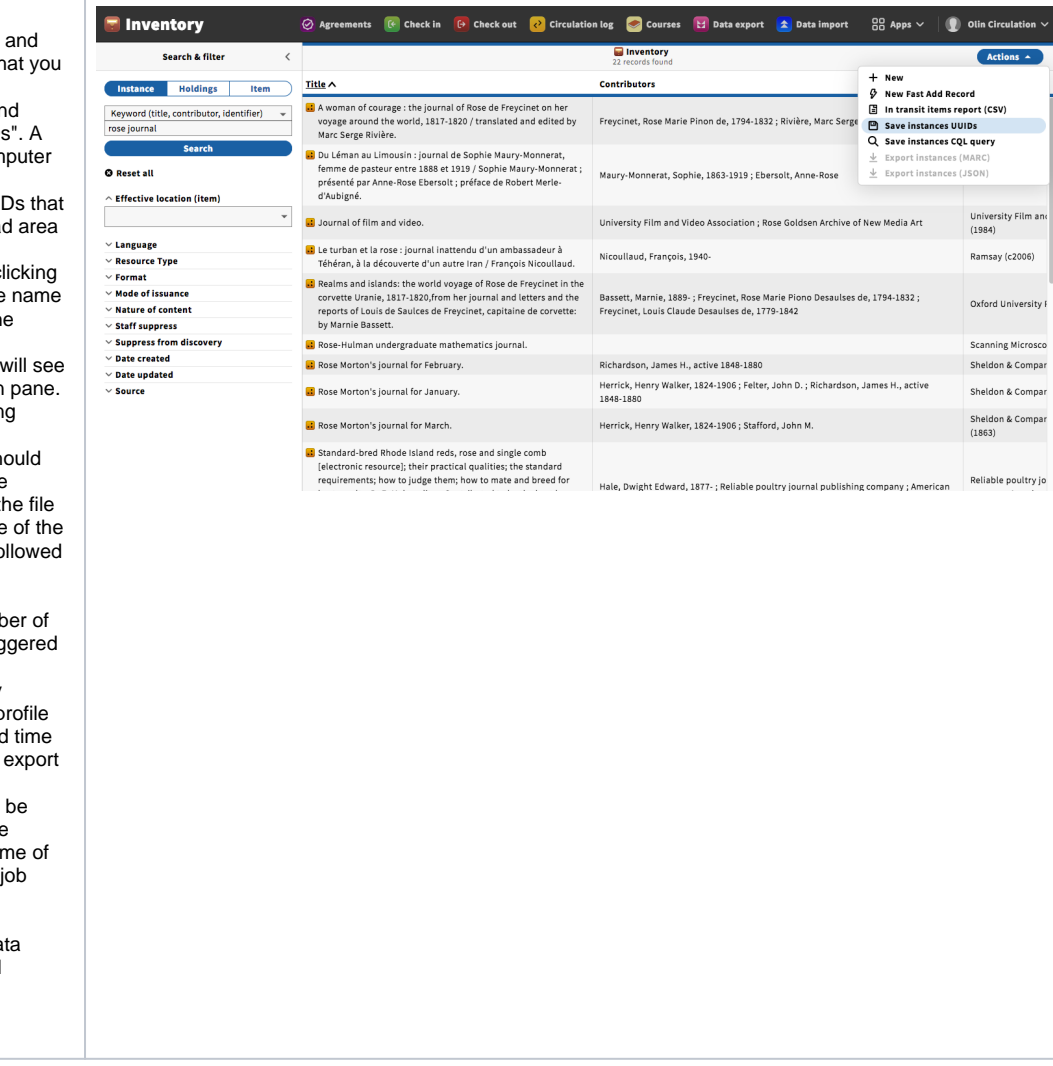